# **On-Campus Student Employer**

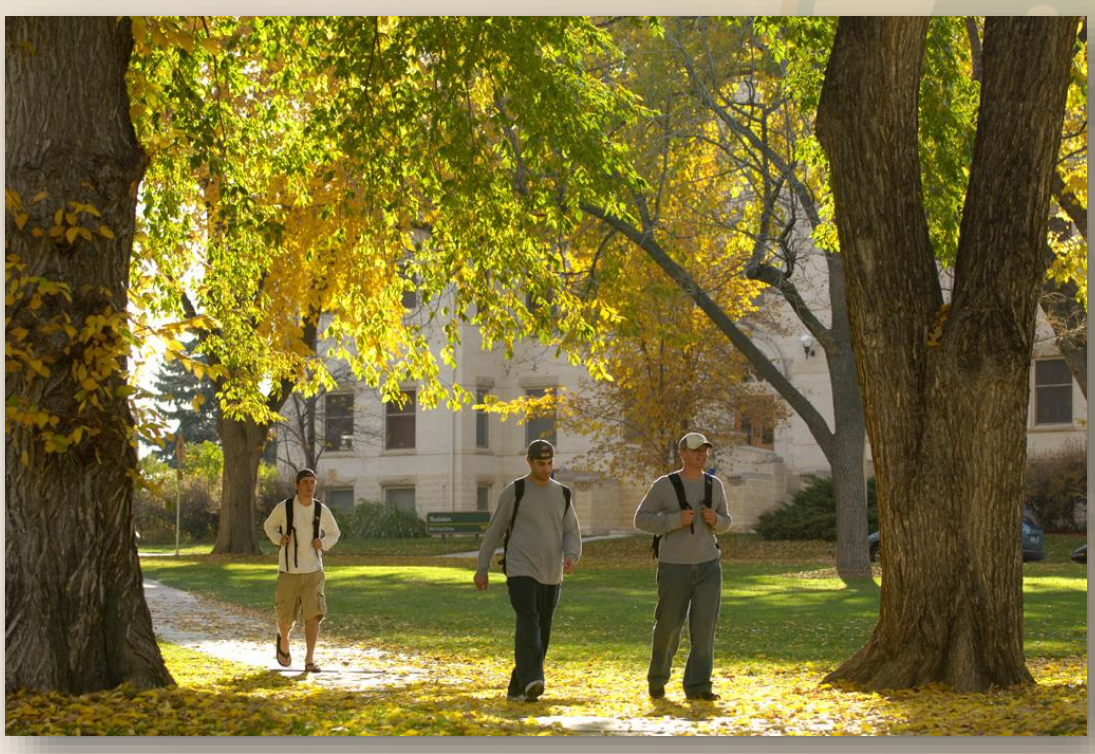

# **JobX Training Guide**

# **Colorado State University**

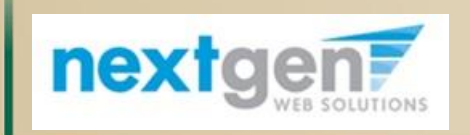

*Student Employment Services*

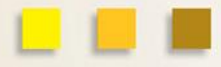

#### Colorado State University

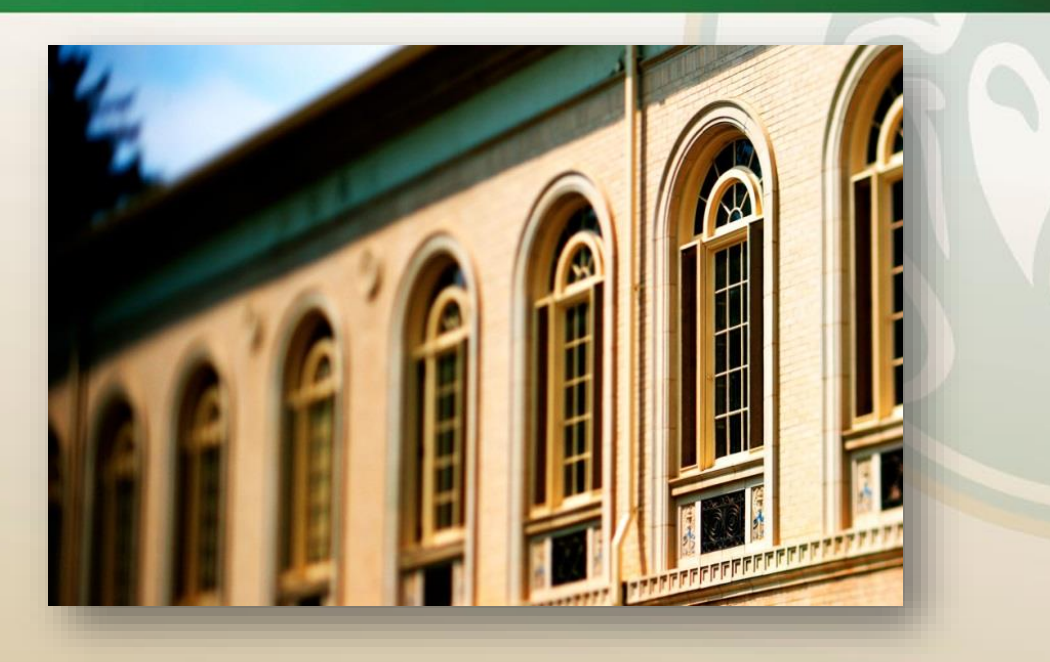

# **Your Job Is Approved by Student Employment Services…What's Next?**

# **Review and Respond to Online Applicant(s)!**

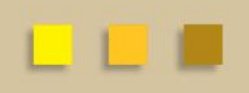

**Application Review** 

Colorado State University

#### **NOW THAT YOUR JOB IS APPROVED & LISTED, YOU CAN HIRE A STUDENT!**

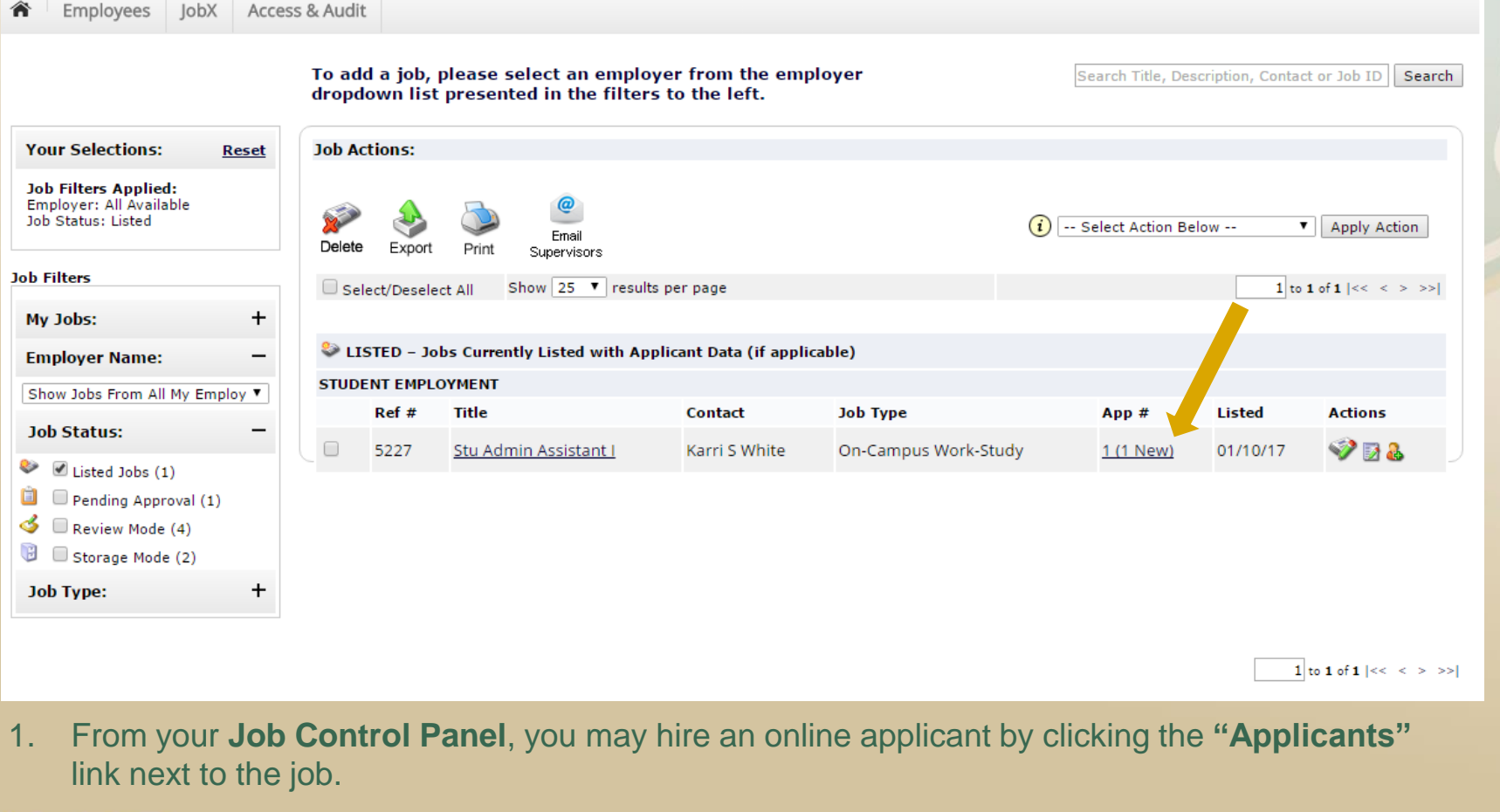

## **Application Review**

### Colorado State University

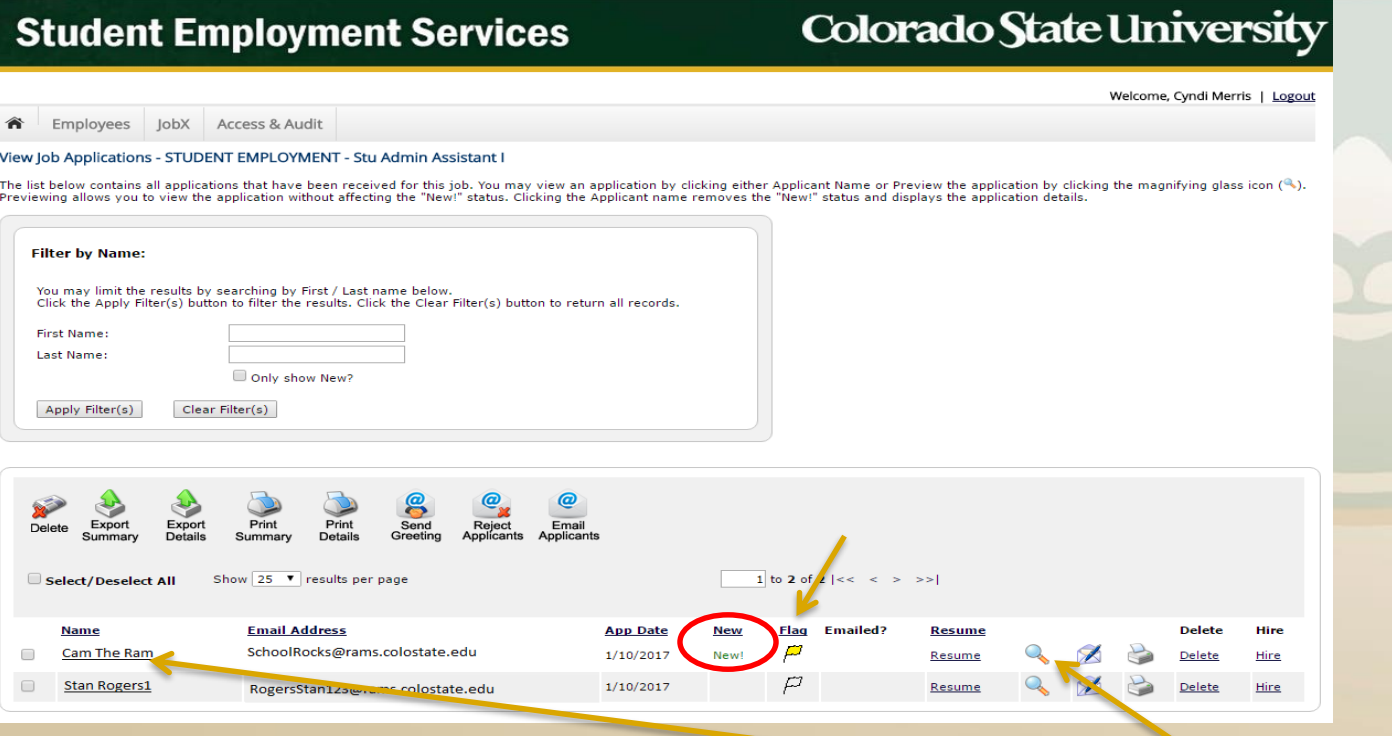

- 2. You may view an application by clicking either on the **Student's Name** or the **Magnifying Glass.** 
	- The **"Magnifying Glass"** allows you to view the application without affecting the **"New!"**  status, which allows you to track new vs. older applications. Clicking on the "**Student's Name"** removes the **"New!"** status.
- 3. If the student has provided a resume, click on the **"Resume"** link that is on the left-hand side of the magnifying glass.
- 4. If the student has not provided a resume, **"N/A"** will be displayed in this field.
	- Note: Changing the flag icon to yellow sorts these applicants to the top of the list, which is helpful when you send emails (covered in next few slides).

### **Application Review**

### Colorado State University

**Color:** 

### **Student Employment Services**

![](_page_4_Picture_52.jpeg)

- 5. Whether you select the **"Student's Name"** or **"Magnifying Glass"** you will see the student's record details.
- 6. If the student is a work-study recipient, the Work-Study Award name, amount, and applicable term will be listed under the **"Current Awards"** tab.
- 7. If the student is registered, you will also see course titles with start/end dates, days of week, and start/end times for each course just below their award(s).

![](_page_4_Picture_7.jpeg)

#### Colorado State University

**Now that I have reviewed the online applications for my job, how do I contact an applicant if I wish to set up an interview?**

![](_page_5_Picture_2.jpeg)

![](_page_5_Picture_3.jpeg)